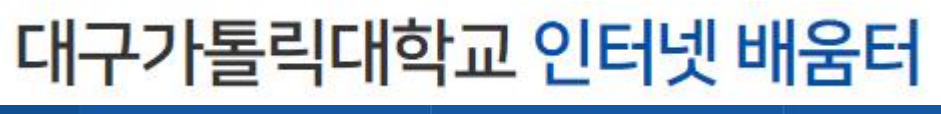

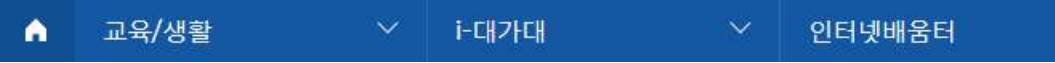

• V3 설치

가. 대구가톨릭대학교 대표홈페이지 접속 (http://www.cu.ac.kr)

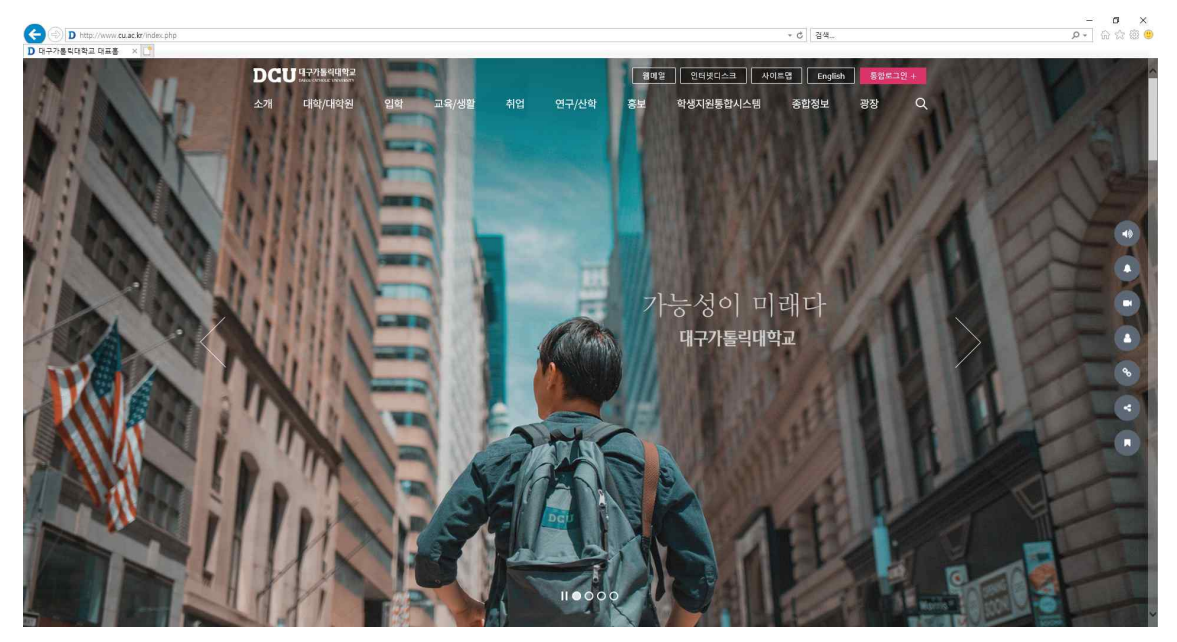

### 나. 대구가톨릭대학교 통합로그인

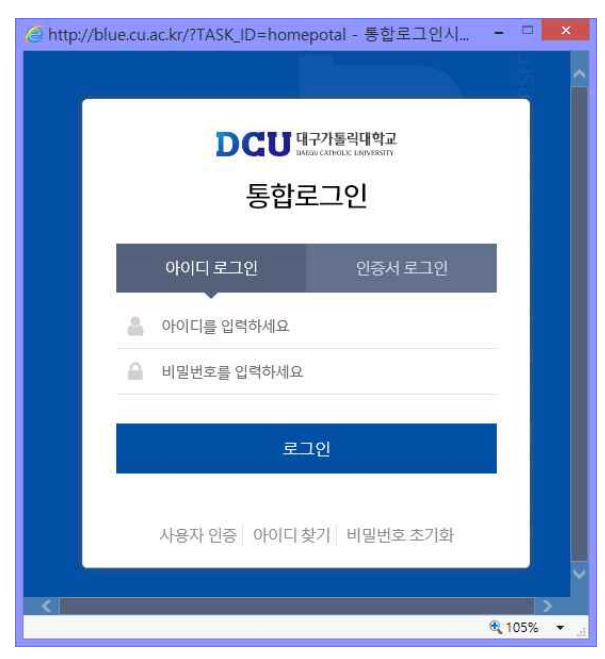

# $C$ , 광장 - 오른쪽 화살표 클릭 - 자료실

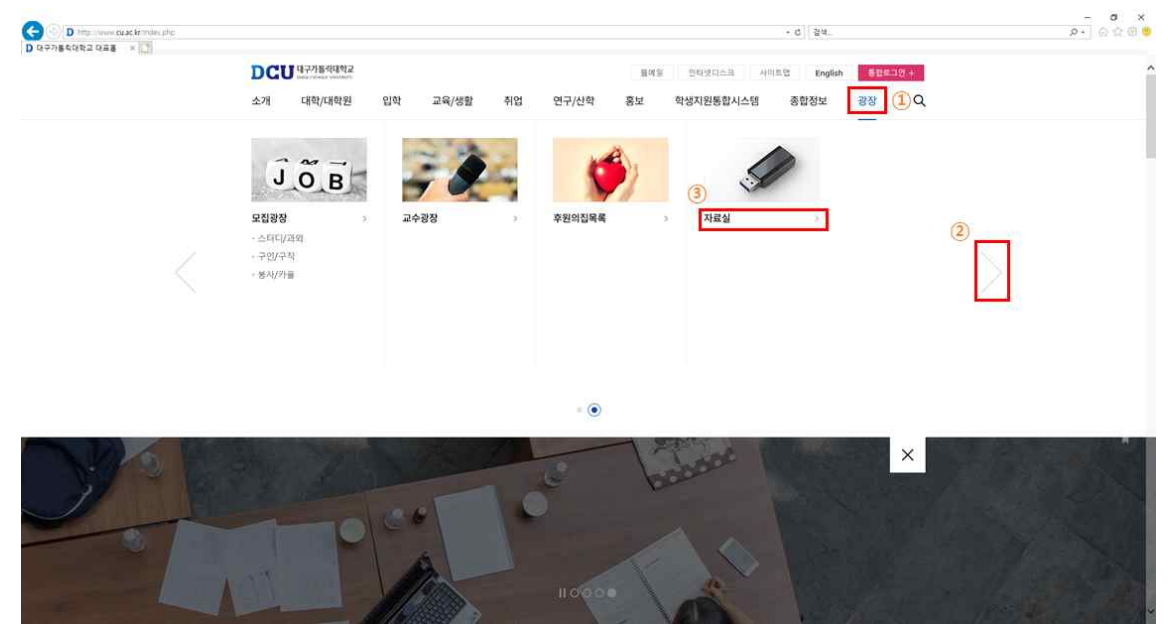

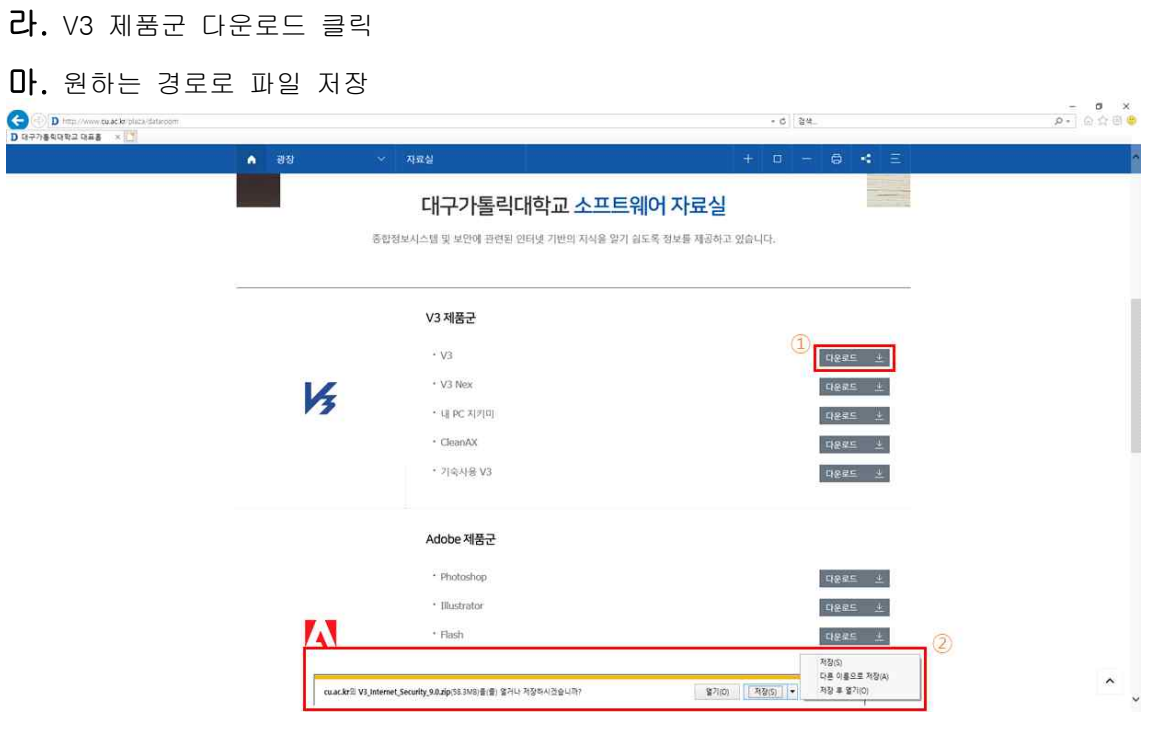

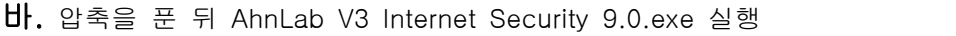

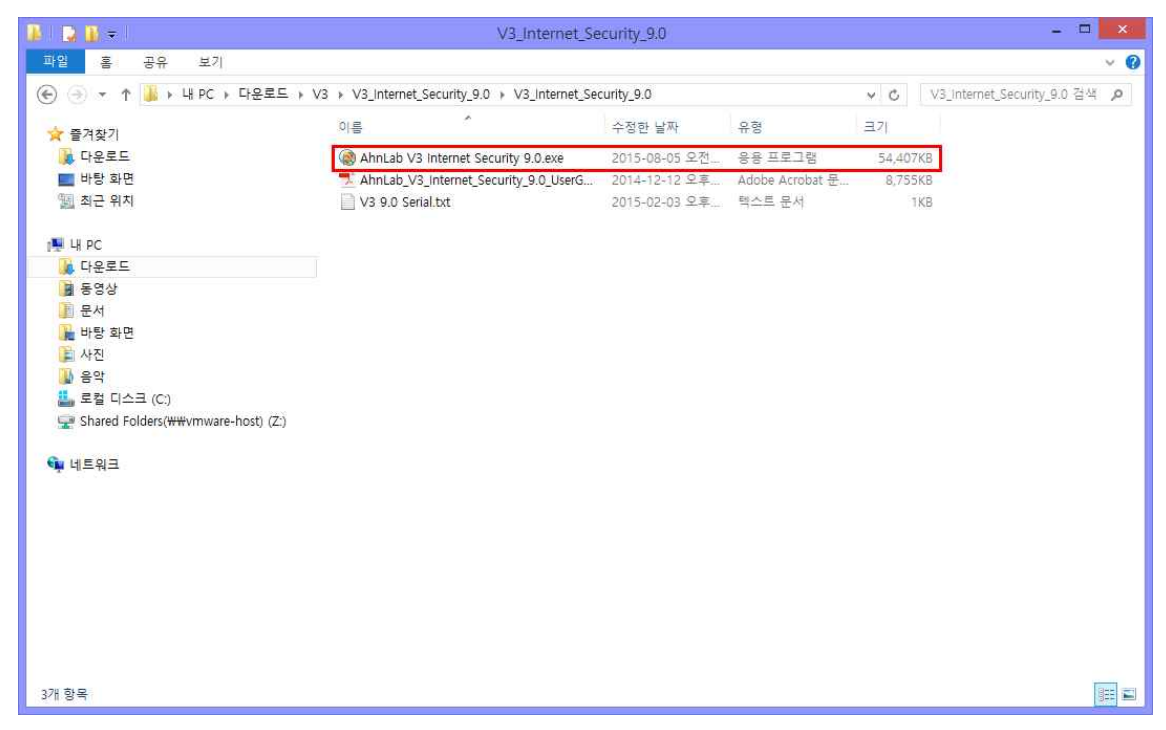

### 사. 다음 클릭

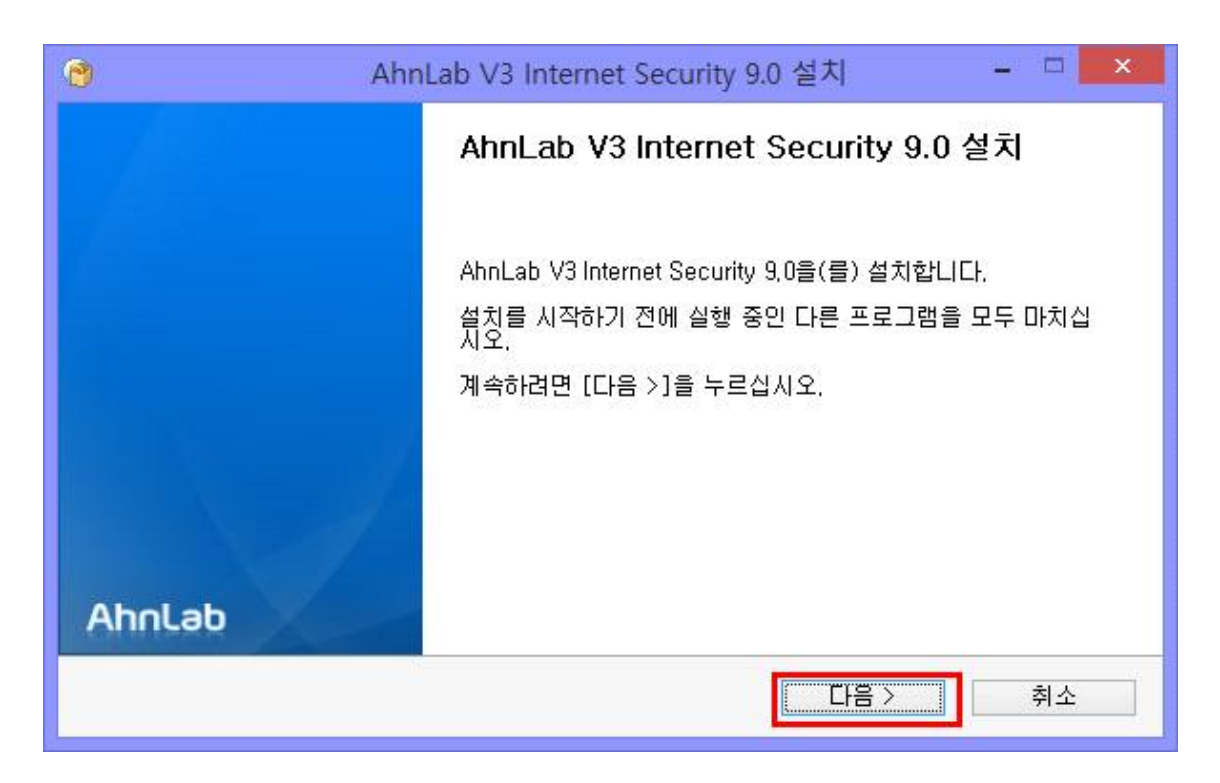

### 아. 동의함 클릭

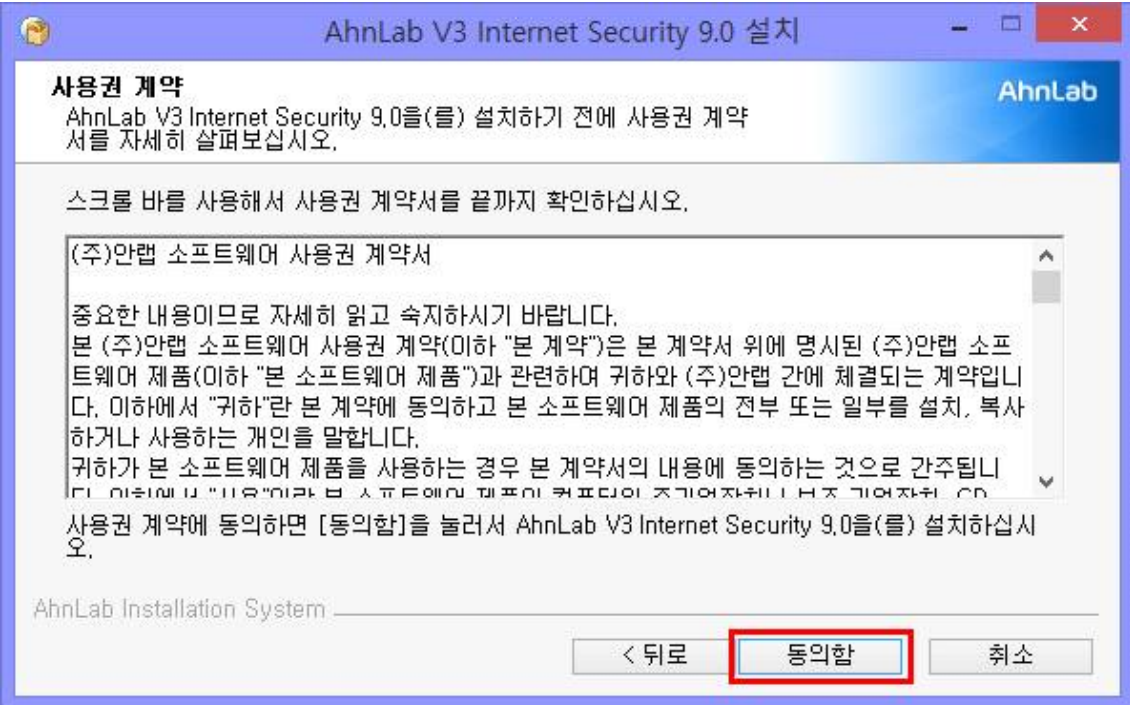

## 자. 동의함 클릭

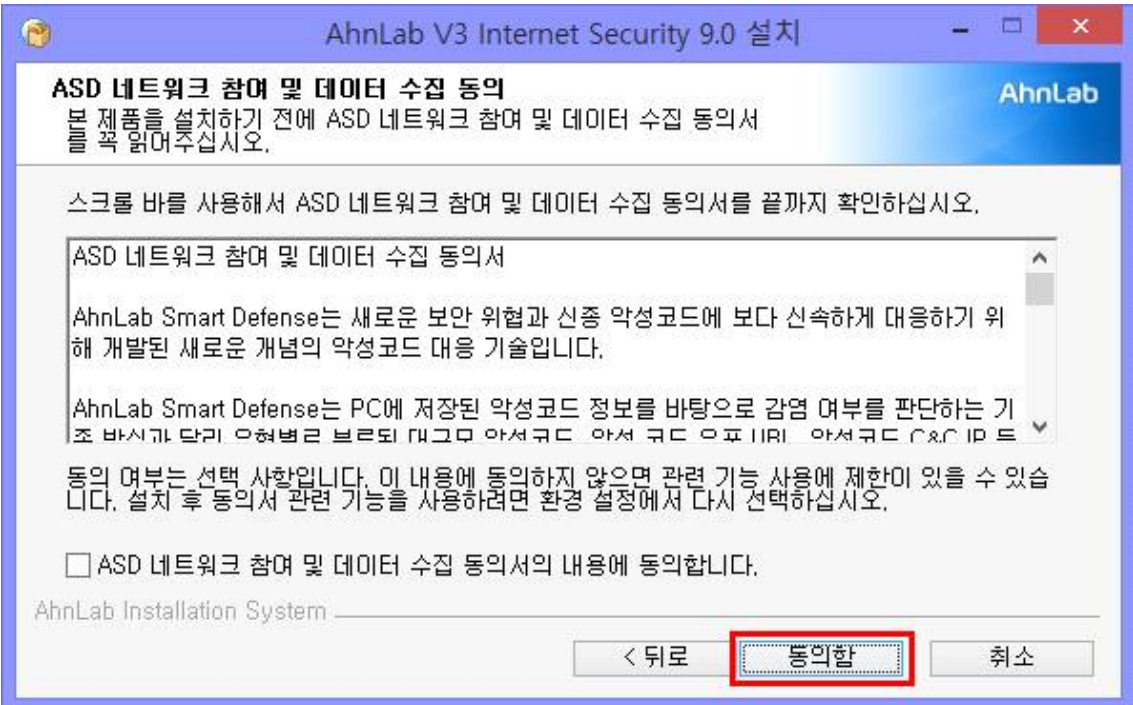

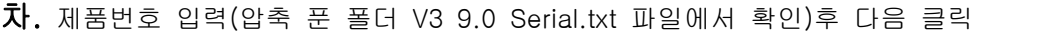

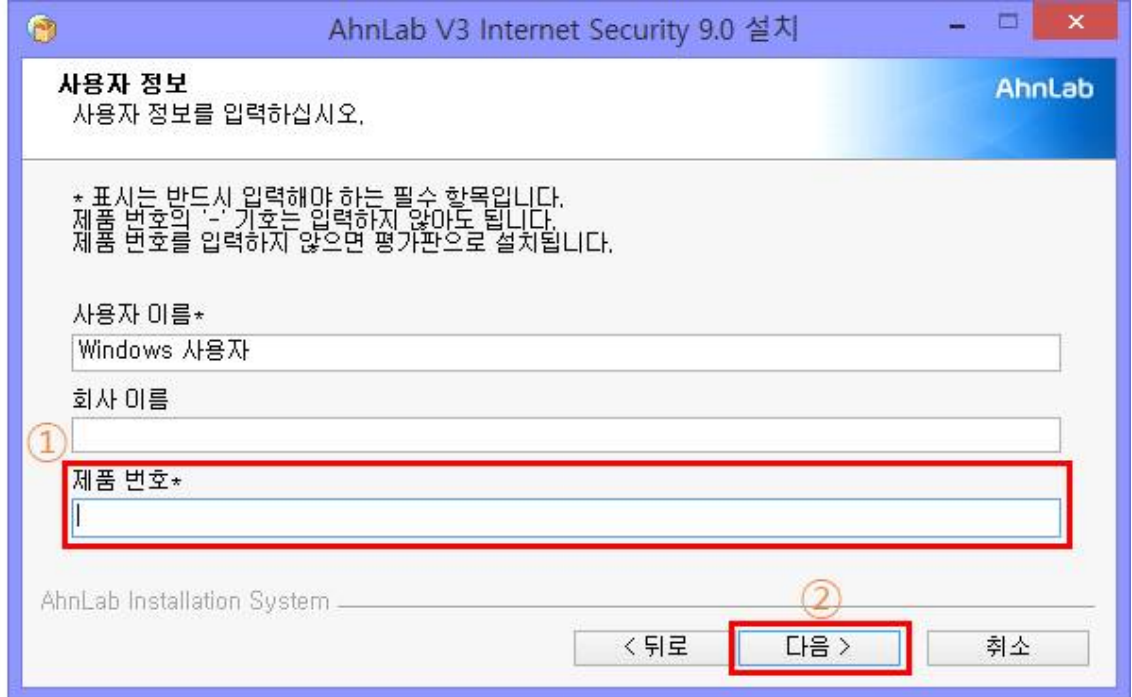

# 카. 다음 클릭

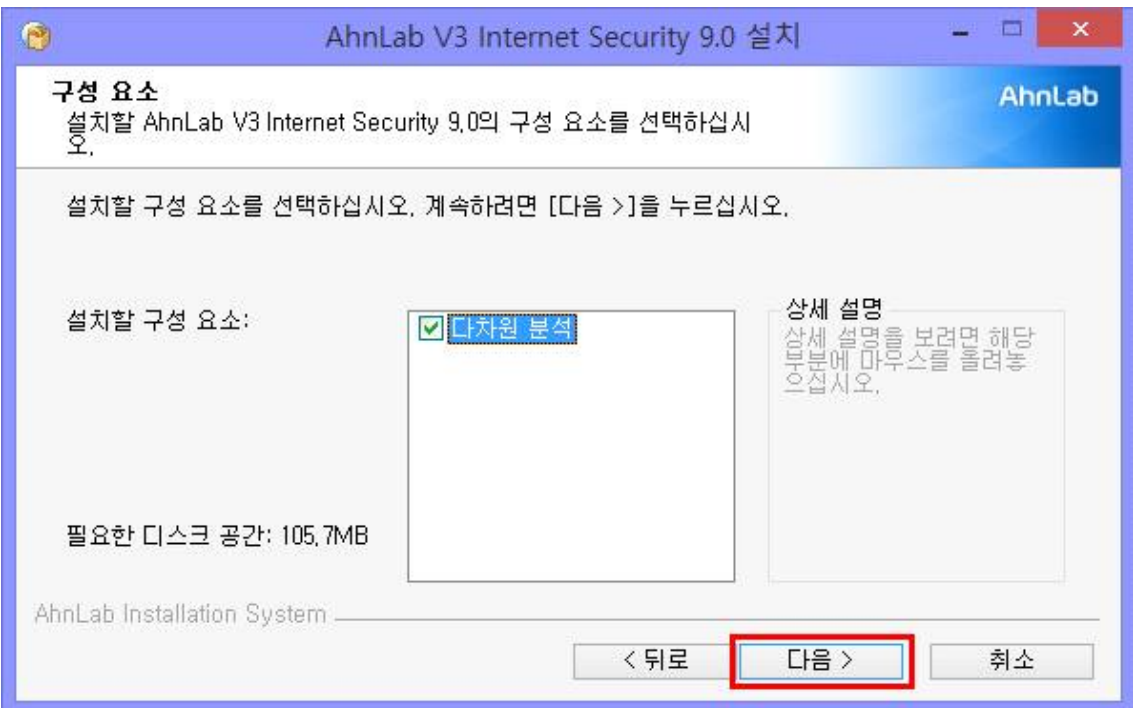

# 타. 설치 클릭

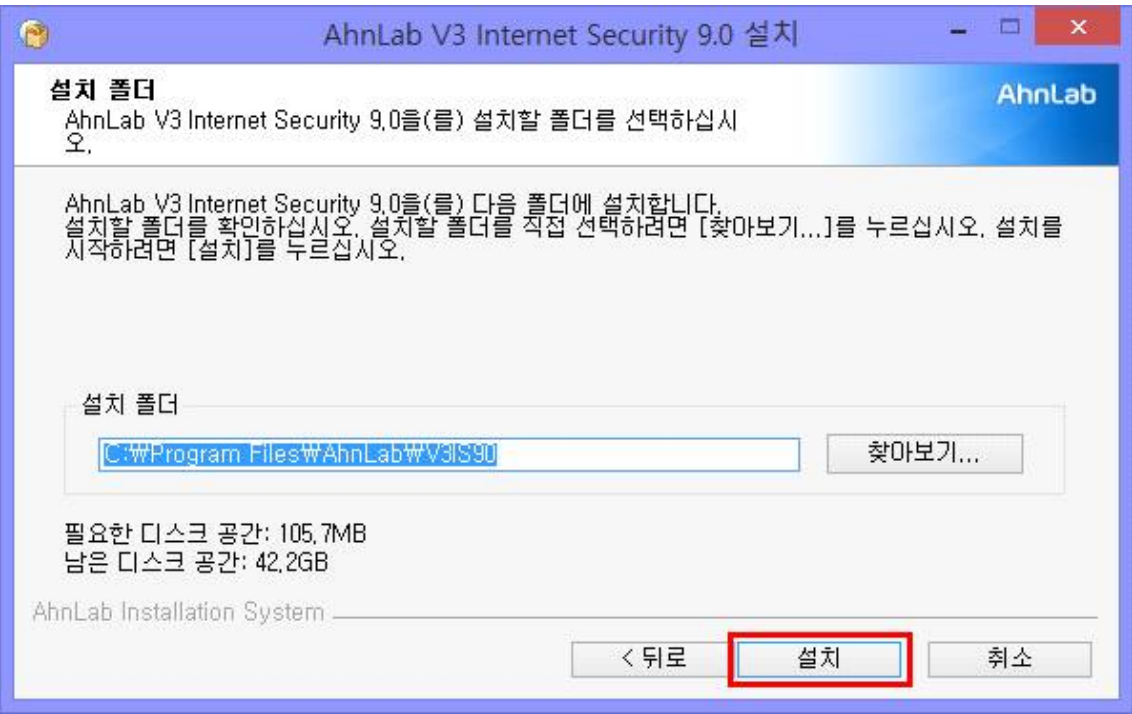

## 파. 아니오, 나중에 고객 정보를 등록하겠습니다. 선택 후 다음 클릭

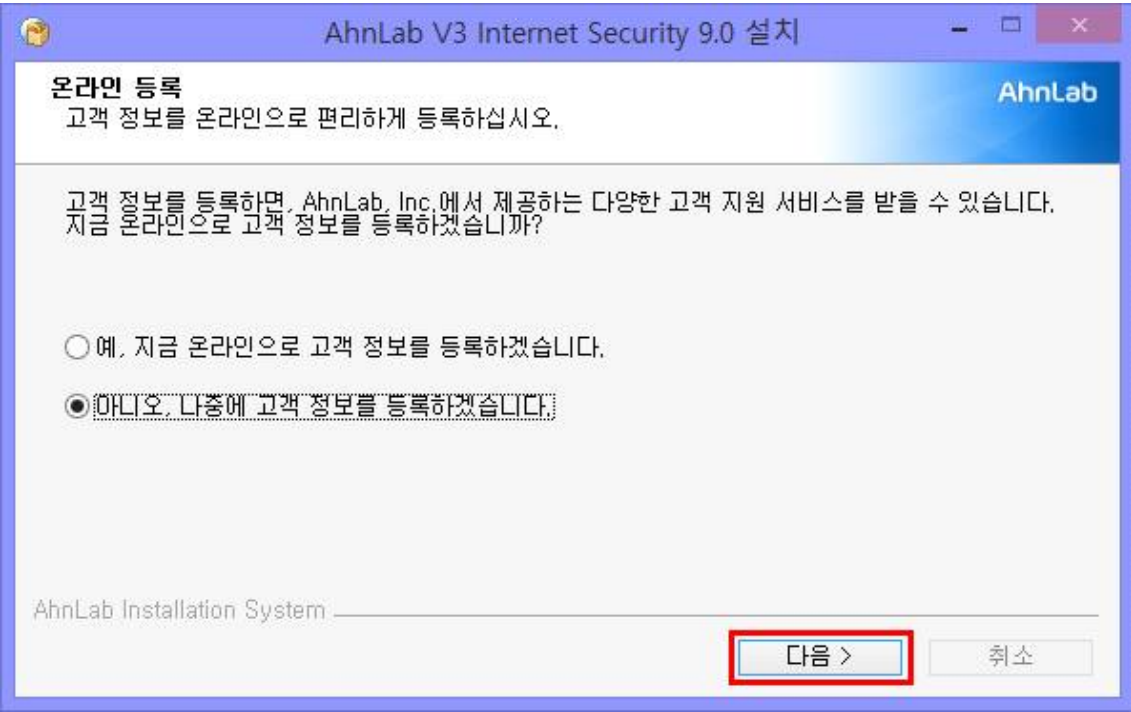

### 하. 마침 클릭하여 완료

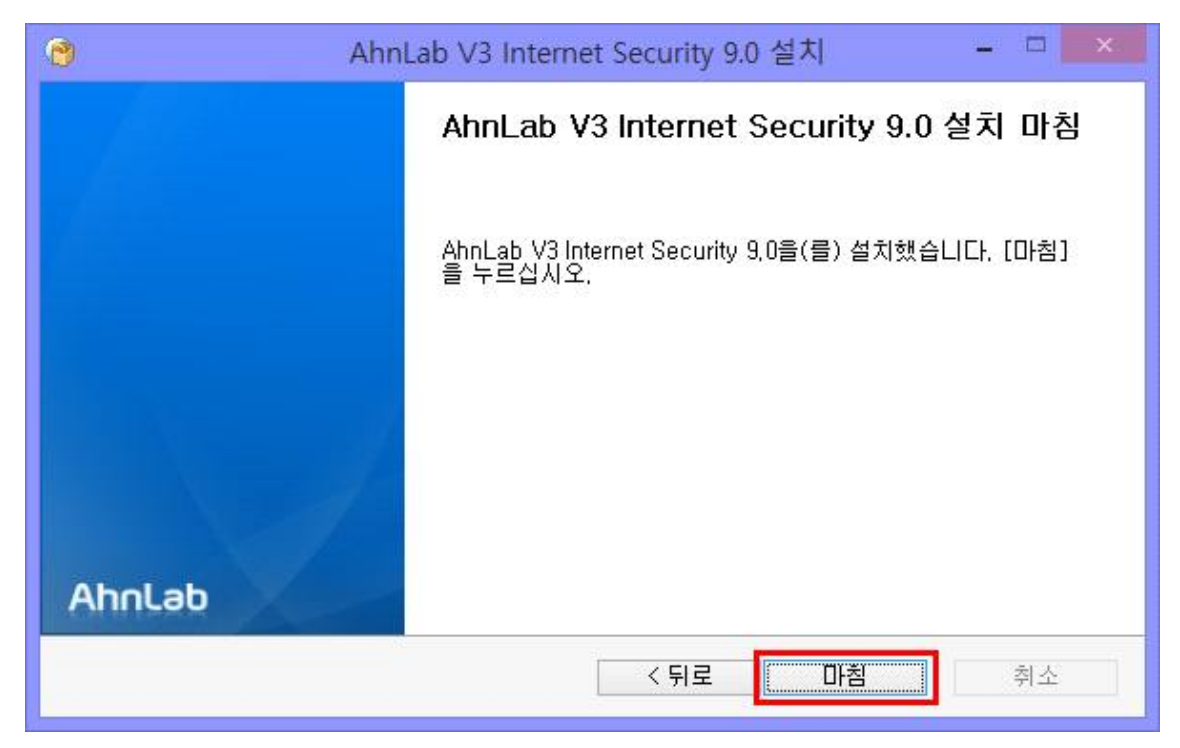